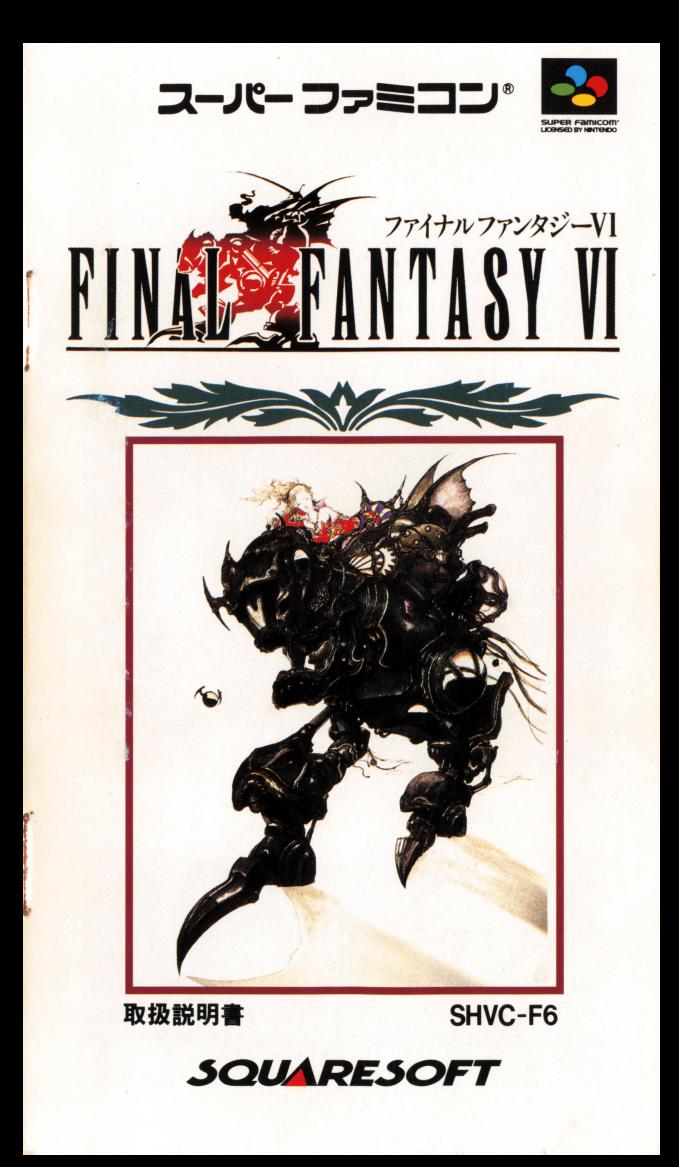

このたいは、スクワェアのスーパーファミコンソフト 『ファイナルフ ァンタジーVI』をお買い上げいただき、誠にありがとうございました しよう <sup>S</sup> と1)".,,, かた しょう " ー・号、、 と"・2・'.、のい" 使用 に、 取抜た"い方、 使用上のa.ilなど、この 「取扱 主むを ,ょう"うあいよう よくお読みいただき正しい使用法でご愛用ください。また、この「敢 また、この  $\mathcal{L}$ かせつめいしょ たいせつ ほかん *<u>Andrew</u>* \*\*\*\*  $\cdots$ 

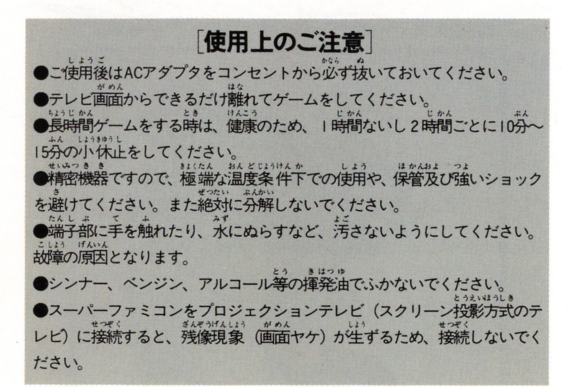

#### [健康上の安全に関するご注意] ]

tlll三ぃ tl.4"'( 1"刊 ..4 l'μ .., tHζ 疲れた状態や、連 して畳時間にわたるプレイ,;t健康上好まし〈ありま まれ つよ Dかり しげき てんめつ せんのではないです。 ,...~.u:"'I . <sup>t</sup> ぃ・"τ. .41:4 '<sup>L</sup> テレビ直直樽を見たりしている時 -8駒司に観~けいれんや、 .. ー ご〈絹 二強い貴伊滞I~敏申、点滅を受けた 、\*ラレ:2:3 LI3D13 HWLA DE DE LIGE LISD13 HWLA .<br>の喪失等の症 状を経験する人がいます。 こうした症 状を経験し7  $\cdots$ ビゲームをする前に必ず医師と相談してください。また、テレビゲームをし ていて、このような症状が起きた場合には、ゲームを止め、医師の診察を受 けてください。 **けいこうしゃ こうしん しゅうしゅうしん しょうしん** 

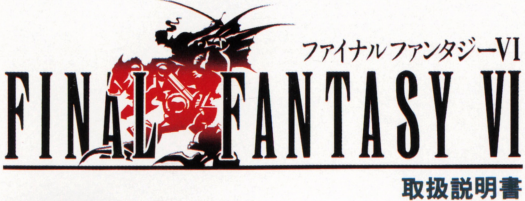

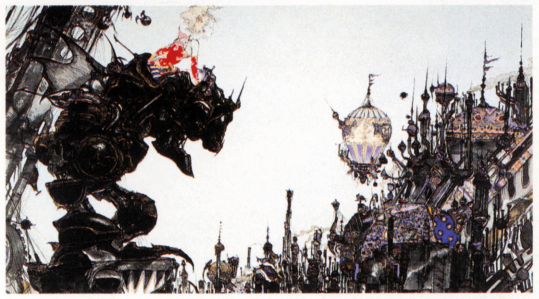

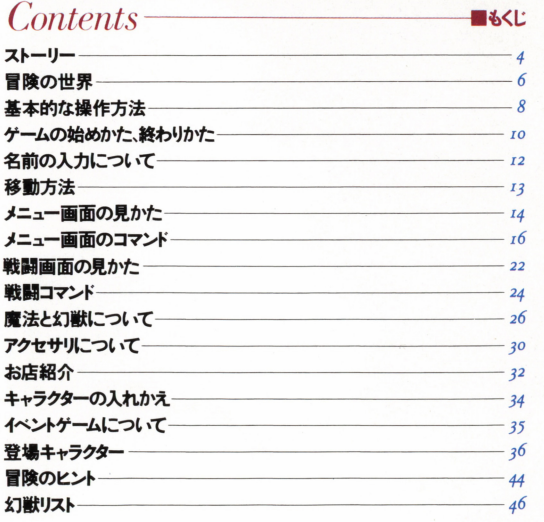

Story

魔人演 すべてを焼きつくしたその戦いが終わった時、 世界から「魔法」という力が消え去った そして1000年 鉄火装蒸気機関 人々は機械の力を使い、 世界をよみがえらせた

■ストーリー

今またここに、 伝説となった「廢法」の力を復活させ その強人な武力によって 世界を支配しようとする者がいる…  $\lambda$ itit そのあやまちを くり返そうとしているのか…

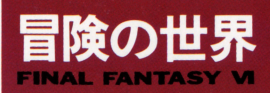

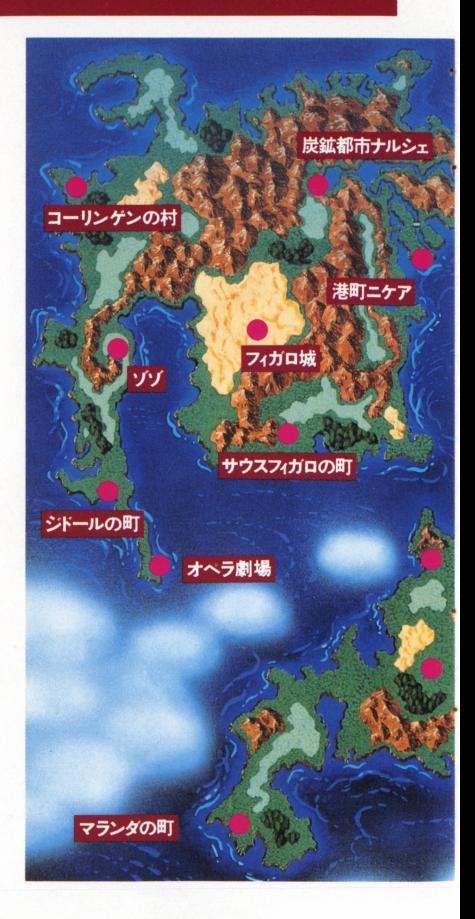

■ファィナルファンタジーVIの冒険の世界は下のようになっています。

■ナルシェの入り口付近には、ゲーム内容について、いろいろアドバ イスをしてくれる初心者の家があります。

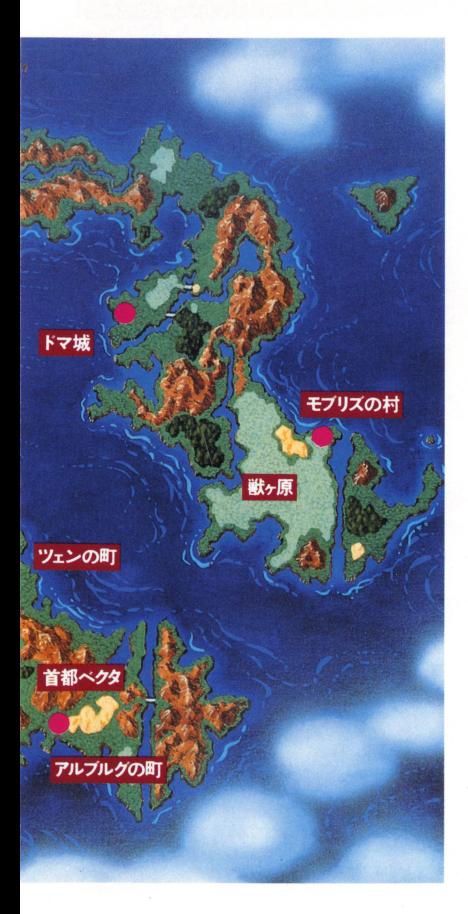

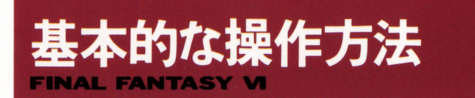

ここでは、コントローラーの基本的な使い方を説明します。戦闘時や 戦創時や 乗り物などでは、ここに紹介した以外の操作をするものもあります。 各ページを参照してください。

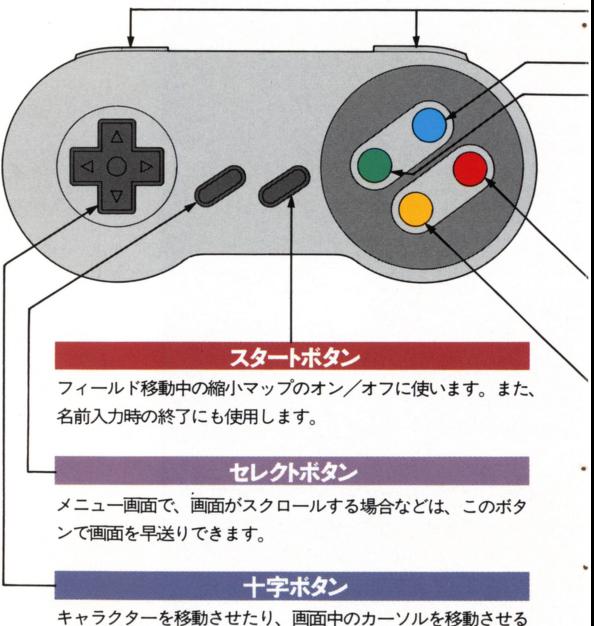

 $\sim$   $\sim$   $\sim$   $\sim$ 

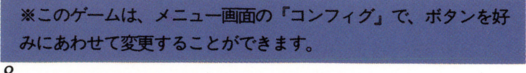

#### L·Rボタン

メニュー画面で、画面がスクロールする場合などは、このボタ メニュー画面で、画面がスクロールする場合などは このボタ ンで画面を切り替えることができます。また、魔法を複数にか ける場合や、「ステータス」「とくしゅ」「そうび」の画面で、キ ャラクターを変更する場合にも使用します

#### **Xボタン** <sup>置</sup> <sup>盟</sup>

ニュー画面を呼び出します ただし、戦闘中やイベント中は、 呼び出せません。 呼び出せません

Yボタン

メニュー画面の庇去一覧で ~.去の修得%と消費MPの表示を切 り替えます。 り替えます

Aボタ

コマンドを決定したり、情報<sup>ア</sup><sup>イ</sup><sup>テ</sup><sup>ム</sup><sup>を</sup><sup>収</sup><sup>集</sup><sup>す</sup><sup>る</sup><sup>た</sup><sup>め</sup><sup>の</sup><sup>ボ</sup><sup>タ</sup> ンで、以下のような機晴助 あります

- 1) 十字ボタンで選択したコマンドを決定します。
- 2)人の前で押すと、話しかけることができます。
- 3) 宝箱などの前で押すと、中身を調べられます。
- 4) 飛空挺に乗るときに使用します。
- 5)スイッチやレバーを押すときに使用します。

**Bボタン** 

コマンドをキャンセルしたり、メニュー画面などで、前の画面  $\sim$  3000  $\sim$  9

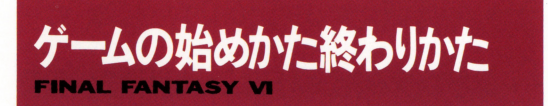

## ■ゲームの始めかた

カセットを正しくスーパーファミコン本体にヤットして電源を入れて ください。タイトル画面が表示されますので、Aボタンを押してくだ さい。すると、初めて游ぶ場合はオープニングが、続きから游ぶ場合 は下のような画面が表示されます。

|| 初めてケームをする場合<br>|| ゲームタイトルが出たらAボタンを押してください。オー ニングからゲームが始まります。また、一回セーブしている けれど再び最初から始めたい場合は、下の画面でニューゲー ムを選んで下さい

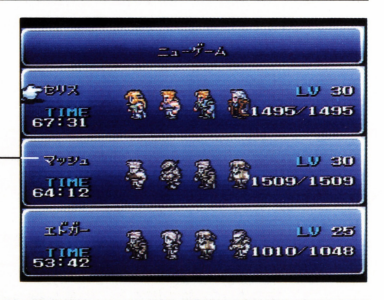

#### 前回の続きでゲームをする場合

|回でもセーブすると、カーソルは最後にセーブしたデータ を指しています。前回の続きをプレイする場合は、そのまま Aボタンを押してください。また、別のデータの続きで游ぶ 場合は、十字ボタンでそのデータを選んで、 Aボタンを押し てください。セーブデータの内容が表示されますので、よけ れば『はい』を選んでAボタンを押します。

## .ゲームの終わりかた

ゲームをセーブして終了 する場合は、メニュー画 面のセーブを選びAボタ ンを押します。次に、右 下のような画面になりま すので、どこにセーブす るかを選んでAボタンを 押します。選んだところ に前回のデータがある場 合は、よ書きされますの で、前回のデータは消え てしまいます よければ rはい を選ぴ、そのまま 電源を切ってください。 また、ゲームをセーブせ ずに終了する場合は、そ のまま電源を切ってくだ さい

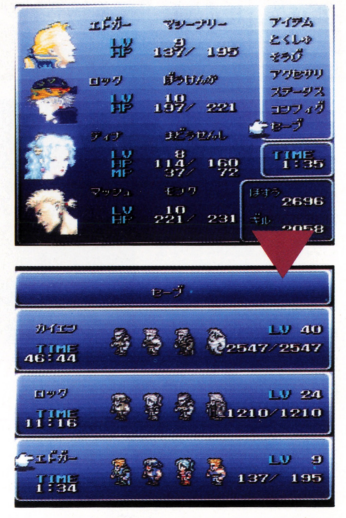

### セーブできる場所

セーブできるのは、フィールド上と下の写真のようなセーブ ポイントで、セーブコマンドが明るく表示されています。セ 一ブポイントでは、セーブ以外に『テント」や『ねぶくろ」 などのアイテムを使うこともできます。

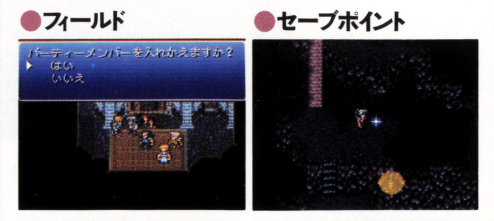

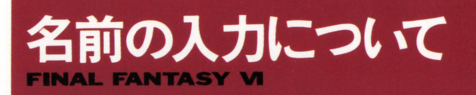

このゲームて怯、仲間に なるキャラクターに好き な名前をつけることがで きます。 キャラクターが 初めて登場したときに、 右のような画面になりま すので、好きな名前をつ けてください また、名 前をつけずに、最初から

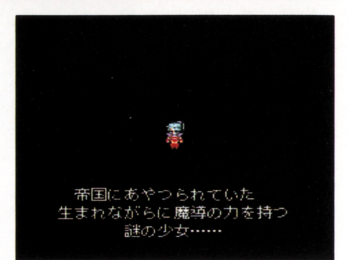

ついている名前でゲームを進める場合は、そのままスタートボタンを 押してください。

## ■人力時に使うボタン

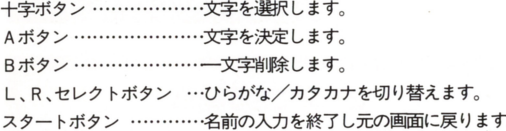

-入力方法

一文字ずつ十字ボタンで文 字を選び、Aボタンで決定 してください。間違えて入 力した場合は日ボタンて柑l 除します。名前は、ひらが なとカタカナと数字で6文 字まで入力できます。ひら

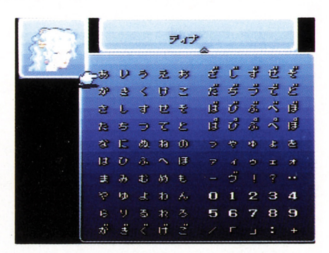

がなとカタカナの切り替えは、L、R、セレクトボタン、もしくは+ 字ボタンでカーソルを▼、▲に移動してください。名前が決まったら、 スタートボタンを押してください。  $I<sub>2</sub>$ 

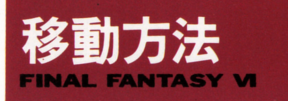

このゲームでは、徒歩で移動する以外に様々な乗り物が登場します。 これらの乗り物を利用すれば、徒歩て怯行けないような場所にも行く ことができます。 ことができます

人が乗れる大きな鳥で、地上を素早く走ること ができます チョコポはチョコポ屋て借りて 乗ります祇 l巨降りると元の場所に帰ってし まいます チョコポに乗っているときは榔こ会 いません。

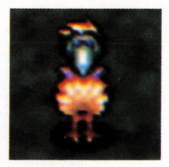

十字ポタン/

Aボタン ……………前方に進みます。

十字ボタン/左右 …その場で左、右に旋回します

L、Rボタン ………十字ボタンの左右と一緒に使うと高速旋回します。 コボック コール・プロール アイディック しょうか は帰ってしまいます。

石灰石 メモ クライク めいせい しせい に入ることもできます。内部には道具屋があっ たり、仲間を待機させておくこともできます 。<br>飛空挺の離着陸は、平地でしかできません

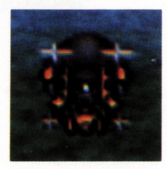

Aボタン …………… - 飛空挺に乗ったり、前方 に進んだりします。

十字ボタン/上 ……下降します。 十字ボタン/下 ……上昇します。 十字ボタン/左右…左、右に旋回します。

L、Rボタン ……十字ボタンの左右と一緒に使うと高速施回します。 B ボタン ……………<del>飛空</del>挺を降ります。

Xボタン …………… 飛空挺内部に入ります。再び操縦するには舵のと ころでAボタンを押し「発進する」を選びます。

Yボタン ……………押しながら十字ボタンを使うと、その方向を向い たまま、前後左右に移動できます

### ●マップのオン・オフについて

フィー・・・ 一 いい フィク ール・ファイ ヒューノ ここにこの ファハ クロエロエン わかる縮小マップをオン/オフできます。縮小マップ上の大きな赤い 点が現在位置で、小さな赤い点が向いている方向です。<br>*I*3

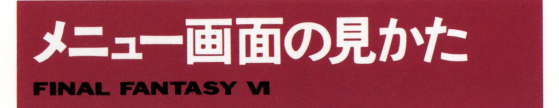

戦闘やイベント以外のときにXボタンを押すと、下のようなメニュー 画面になります。

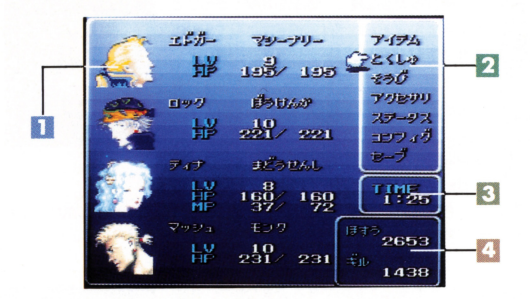

## ■現在のパーティキャラクター

現在パーティを組んでいるキャラクターが表示されます。ここに表示 されるキャラクターの数値は、下のようになっています。

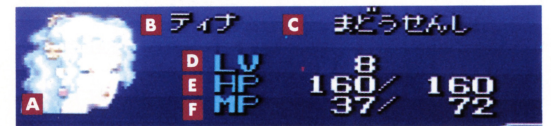

- A キャラクターの顔
- キャラクターの名前 B.
- $\overline{c}$ キャラクターのジョブ
- **D** 現在のレベル
- E. 現在のHP (体力)/HPの最大値
- F. 現在のMP (魔力)/MPの最大値

## 2メニューコマンド

メニュー画面で使えるコマンドが表示されています。現在使えないコ マンドは、暗い色で表示されます。 マンドは、暗い色て雪諒されます

#### 8 プレイ時間  $-1$

現在までプレイした時間が表示されます。

#### 4 歩数とギル  $\cdots$

ゲームがスター卜してから現在まて仁歩いた歩数と、現在持っている お金(単位/ギル)が表示されます。お金は、敵と戦ったり、宝箱を トリップ・コーヒー こうこうしょう

### ●キャラクターの並べかえ(たいけい)

キャラクターの腰番を入れ替えたい場合は、メニュー画面で 十字ボタンの左を押すと、『たいけい』の画面になりますの で、ここで入れ替えてください また、この画面では、キャ ラクターを戦闘時にダメージを受けやすい前衛にするか、ダ メージの少ない後衛にするかを決めることもできます。

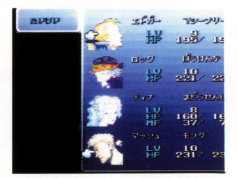

Aボタン、次に2人目のキャラ わせ、Aボタンを2回押すと、 てください。 てください

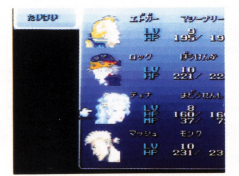

▲一人目のキャラクターを選び ▲キャラクターにカーソルを合 クターを選んでAボタンを押し、 前衛と後衛を切り替えられます。

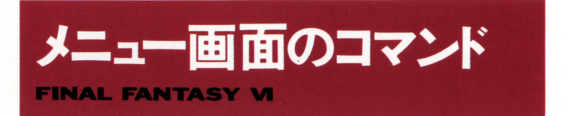

メニュー画面て慎えるコマンドには、以下のようなものがあります

## $\blacksquare$ アイテム

ポーションやテントなどの、現 在持っているアイテムを使うコ マンドです。このコマンドを選 択すると右のような画面になり、 さらに Bボタンを押すと以下の サブコマンドが利用できます。

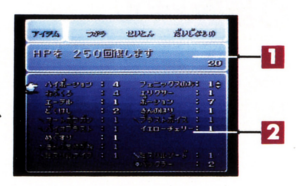

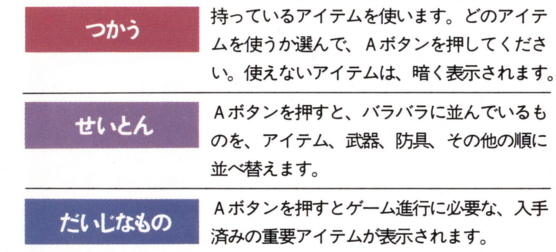

### アイテムの説明

カーソルで指したアイテムの説明が表示されます。武器、防具に関し ては、特殊な効果のあるもののみ、その内容が表示されます。また、 説明の右に表示される数字は、現在何種煩のアイテムを持っているか が表示されます。

### 27イテムのリスト

持っているアイテムと、その個数が表示されます。使いたいアイテム にカーソルを合わせてください。アイテムが数画面に渡る場合は、L、 R、セレクトボタンで、画面を切り替えることができます。 16

#### 武器、防具、アクセサリなどのアイテム 武器 防具 アクセサリなとのアイテム

装備できるアイテムは、カーソルを合わせてAポタンを2回押すと、下 のような画面になります。ここでは、そのアイテムの装備できるキャラク ターや、装備時のステータスの変化、防具の特殊な属性などが表示され ます。

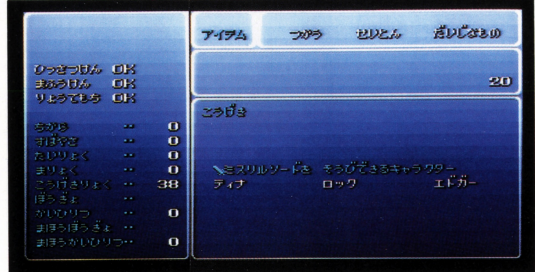

#### アイテムのならべかえ アイテムのならベかえ

アイテムを並べ替えたい場合は、Iつめのアイテムにカーソルを合わ せてAボタンを押し、次に2つめに合わせてもう一度Aボタンを押しま す。戦闘時によく使うアイテムなどは、上の方に移動させておくといいで しょう。

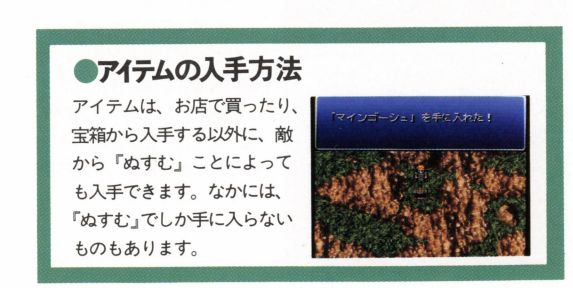

 $I7$ 

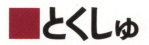

幻獣の魔石を装備したり、 主】猷の魔石を装備したり、 魔法を使うコマンドです。 魔法を使うコマンドてす また、キャラクター別の また、キャラクター別の 単沼署コマンドを見ること もできます。ここで見る - - - - - -一 一 一 つ 、 こ し り ‐ 、 ノ ノ ノ 一男IJの戦闘コマンドには、 PI9のような 5つのもの があります。  $\cdots$ 

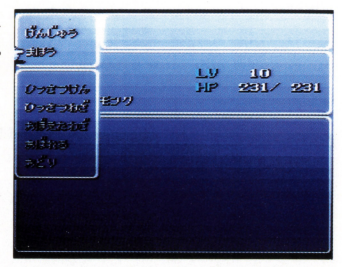

- **げんじゅう** スティー ちょう ハイカ こうに れます。 情 るものて寸 魔石にカーソルを合わせAポタンを押すと、その魔活で 覚えられる魔法などが表示されます。

(P26魔法と幻獣について参照)

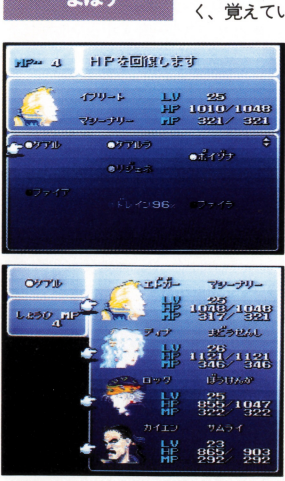

-~I 盟・ ま見恋使える魔法は明るく、使えないものは暗 〈、覚えている最中のものは薄〈、その%と

ともに表示されます。(P28魔 法の修得参照)また、このと Yボタンを押すと、魔法の 消費MPが表示されます。 麿 法を使う場合、明るく表示さ \* ディー・マー・マー・マー・エヌ・エー れている使いたい魔法にカー ソルを合わせてAボタンを押 し、必要に応じてキャラクタ 一などを選んでください。回 復の魔法などは、キャラクタ 一選択時に、十字ボタンの左 右、L、R、セレクトボタン のどれかを押すと、全員にか けることができます

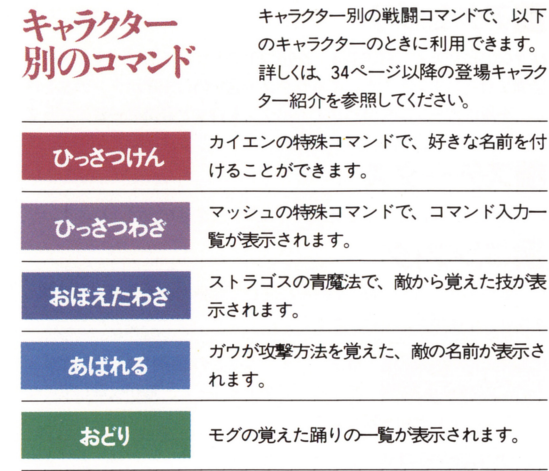

■そうび

ö

ı

武器や防具をキャラクターに装備させるコマンドで、以下のサブコマ ンドがあります。また、キャラクター選択時に、十字ボタンの左を押 し、全員にカーソルを合わせてAボタンを押すと装備一覧になります

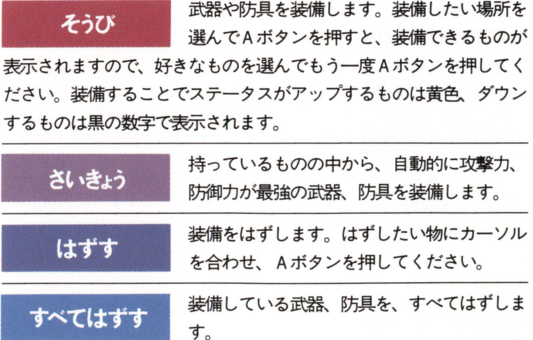

I9

### -アクセサリ

様々なアビリティ(特殊効果)を持つアクセサリを各キャラクターに 装備させるコマンドです。キャラクター選択時に十字ボタンの左を押 し、全員にカーソルを合わせて Aボタンを押すと装備の一覧になりま (P30アクセサリについて参照)

## ■ステータス

レベルやHPなどの、キャラクターのステータスが表示されます。

## ■コンフィグ

ゲームのシステムを、自分の好みに応じて変更できるコマンドで寸 操作は、十字ボタンで行います。

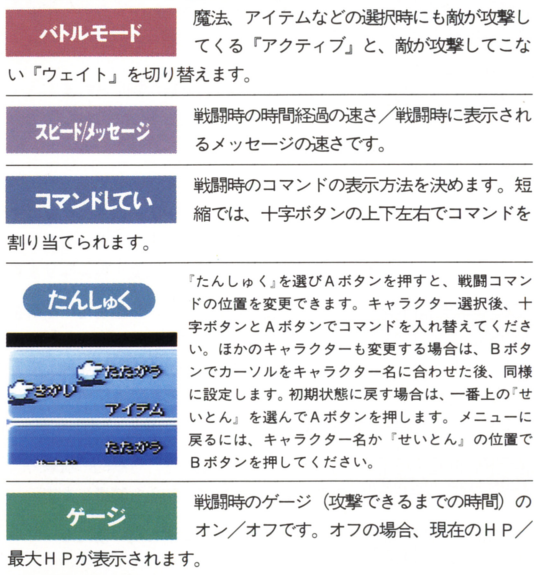

ステレオかモノラルかを切り替えます。  $\cdots$ 

ł

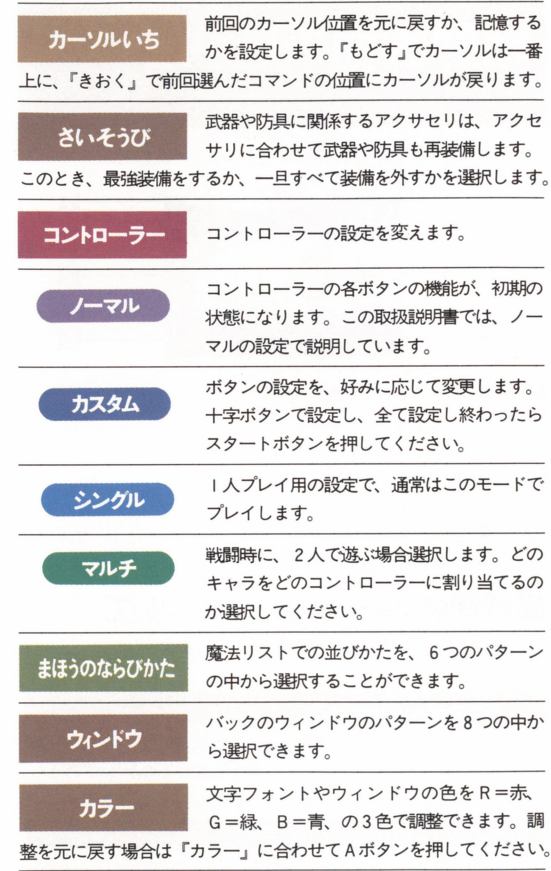

## - セーブ

ė

ţ

ı

ゲームをセーフ.するコマンドてす セーブは、基本的にフィールドま たはセーブポイントでしかすることができません。セーブできない場 所では、このコマンドは暗くなっています。

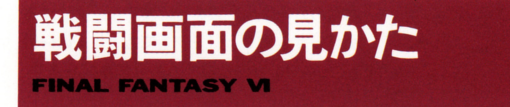

F FVIの単燭司画面は基本的に下のようになっています

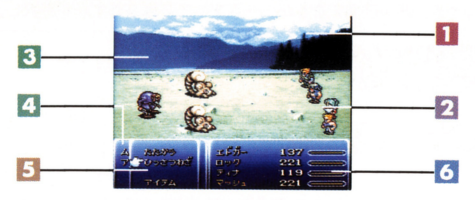

- 1 戦闘中のメッセージが表示されます。
- 2 パーティのキャラクターグラフィックです。
- $\cdots$
- $\mathcal{L}$
- アメリカ キャラクター キュラクター キュラクター キュラ キュラ おうしゃ アイ・エヌ アイ・エヌ アイ・エヌ アイ・エヌ アイ・エヌ アイ・エヌ アイ・エヌ アイ・エヌ
- キャラクターのHPと時間ゲージです。 コンフィグによってHF 現在値/最大値を表示させることもできます。

## ■戦闘のフォーメーションについて

敵の出現パターンには、通常の戦闘以外に、このようなフォーメーシ ョンがあります。

#### はさみうち/サイドアタック

相手をはさんで、両側から攻撃することで攻撃力がアップします。敵 こころ マー・ファイン アクショー 同女 クラス りるのが しゅこのとしつ - C 9 。 はさみつち』の場合、戦闘中 「逃げる」 ことができません

#### バックアタック

後ろから敵に攻撃され、前衛、後衛が逆になってしまいます。また、 また、 敵に先制攻撃されます。

#### せんせいこうげき

画面は通常の戦闘と変わりませんが、敵が攻撃する前に、こちらから 攻撃を仕掛けることができます。

## ■ステータスの異常

ĥ

<sub>0</sub><br>thの特殊な攻撃を受けると、 下のようなステータス異常になる がありま 。ごれらは自然に るものと そうでない のが |屋やテントで全て回復、 ねぶくろでは戦闘不能以外 復します。

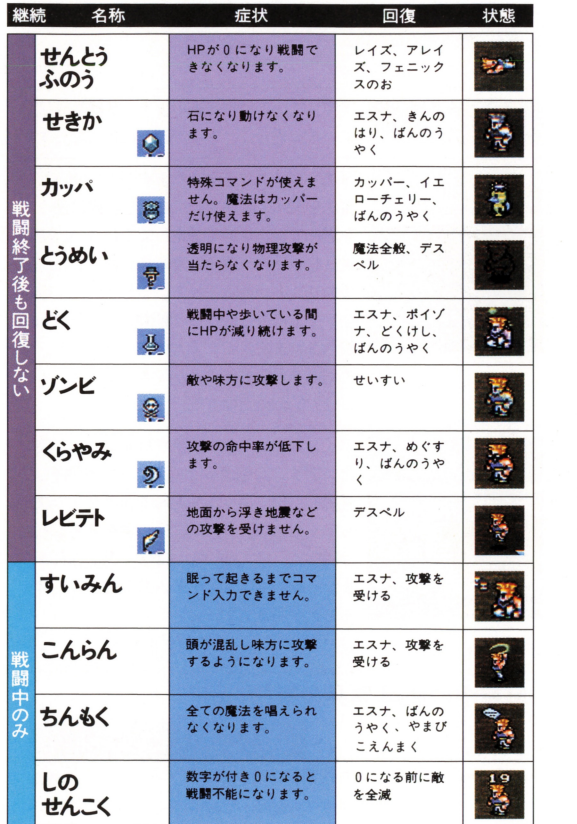

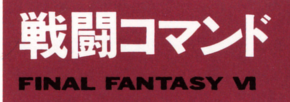

FFVIの戦闘では、時間の流れのあるATB (アクティブ·タイム·バト ル)システムを採用しています。 敵の動きや変化に合わせてコマンド を選んで戦ってください。

#### たたかう

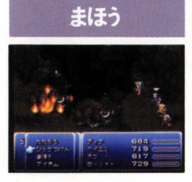

装備している武器で戦います。武器を装備し ていない場合は、素手で戦うことになります。

魔法のリストが表示されますので、使いたい 庇去を選んでるAボタンで漣駅し、誰に使うか を選んでAボタンで決定してください。MPが 足りない場合、魔法は使えません。また、魔 法のリストが表示されているときに、十字ボ タンを上に押し続けると装備している魔石が 表示されます。ここでAボタンを押すと、そ の幻獣を召喚することができます。 (P27 幻獣の召喚参照)

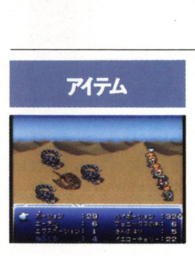

アイテムのリストが表示されますので、使い たいアイテムを選んでAボタンを2回押して 趨尺し、誰に使うかを選んでAポタンで決定 してください。リストには、現在使えるもの は明るく、使えないものは暗〈表示されます また、戦闘中にもアイテムの位置を入れ替え ることができます

(PI7アイテムのならべかえ参照)

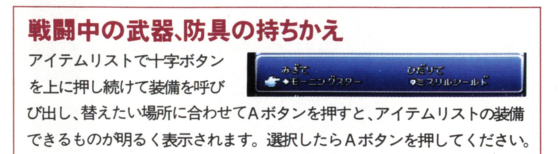

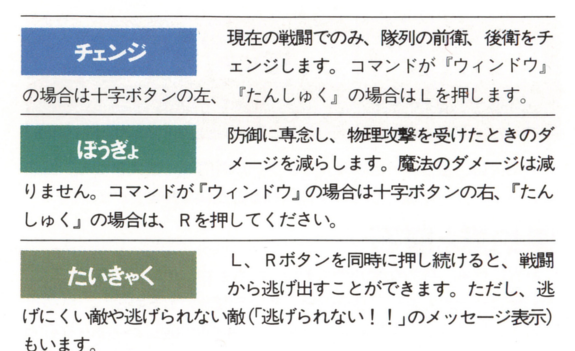

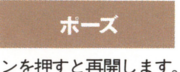

一 一 一

戦闘中にスタートボタンを押すと、戦闘を  $\sim$ 一時中断できます 一度スタート 一度スタート 一度スタート 一度スタート 一度スタート 一度スタート 一度スタート 一度

ンを押すと再開します

#### 戦闘中にXボタン、Yボタンを押すと

自分以外の、ゲージが一杯の(コマンド入力待ち)キャラクターにコマン ドの順番を渡します。渡したキャラクターはそのままコマンド待ちになり  $\cdots$  are  $\cdots$  and  $\cdots$  are  $\cdots$  . 渡したキャラクターはそのままコマンド待ちになり ます。  $-1$ 

※このほか、キャラクターによって使える様々な戦闘コマンドがあります。 (P36のキャラクター紹介参照)

#### $\ddotsc$

戦闘は、敵に勝つか、敵、味方が兆げ出すまで続けられます。無事に敵に 勝つと、お金(ギル)、経験値 (FXP)、 魔石が登場した後は 魔法修得値 のそれぞれがもらえます。 これらの数値は、 モンスターの種類や数によっ て異なります。 て異なります

#### ゲームオーバー ゲームオーバー

敵にやられて、全員が戦闘不能、ゾンビ、石化になった場合は、そこでゲ ームオーバーになります ゲームオーバーになると、前回セーブしたとこ ろから自動的に始まります。このとき、お金や宝箱から取ったアイテムや キャラクターのパラメーターは前回セーブしたときの状態に戻りますが、 レベルと経験値は减りません。 レベルと経劇臨~威りません

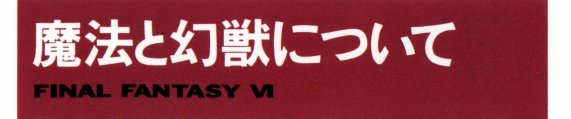

F F VIでは、最初、一部のキャラクター以外魔法が使えません。魔法 は、ストーリーが進むうちに手に入れることになります。

## 幻獣と魔石

幻獣界に住み、強力な魔法の力を持った生き物、それが幻獣です。こ の幻獣は、死ぬときに、自分の持っている魔法の力を凝縮し、結晶化 することができると言われています。この結晶が魔石と呼ばれる石で す。キャラクターは、この魔石を装備することで魔法を覚えられるよ うになります。

## 魔石の装備

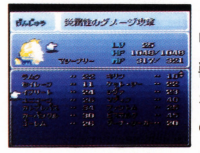

メニュー画面の『とくしゅ』コマンドから、 『げんじゅう』を選びます。持っている魔石(幻 獣)のリストが表示されます。明るく表示さ れるものは装備可能なもので暗い表示はほか の人が装備しているものです。また、数字は その幻獣を召喚する場合の消費MPてす

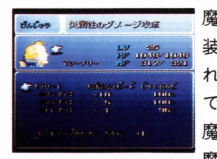

魔石を選んでAボタンを押すと、その魔石を 装備し続けることで覚えられる魔法が表示さ れます。その魔石を装備したい場合は、ここ でもう一度Aボタンを押してください。なお、 魔石は一度に l つずつしか装備できません。 魔石をはずす場合は、魔石リストの空欄にあ わせて Aボタンを押してください

#### 魔石のボーナスポイント

魔石の魔法表示の下に、『たいりょく+2』などと書 かれているのが、魔石のボーナスポイントです。こ れは、その魔石を装備しているときにレベルアップ すると、体力が+2上昇するというものです。

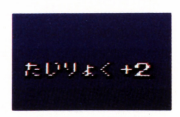

## ■幻獣の召喚

装備している魔石の幻獣は、戦 装備している魔石の日猷は、戦 闘中に呼び出して戦わせること ができます。どの幻獣が、どう  $\cdots$  $\cdots$ いう効果があるのかは、「げんじ ゅう」コマンドで魔石を選んだ マンドて魔石を選んだ ときに表示されます

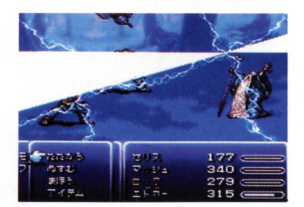

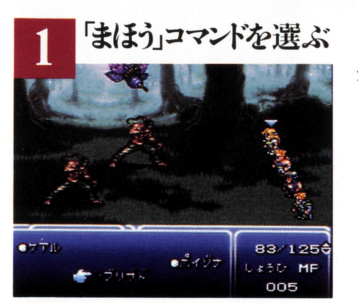

 $\cdots$ まず、戦闘中に「まほう」 コマンドを選び、魔法リ ストを表示させます。 ストを表示させます

## 十字ボタンの上で幻獣を召喚

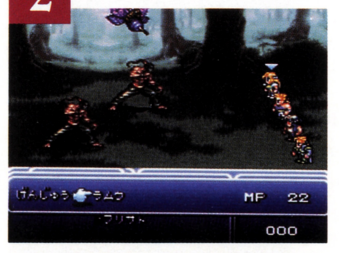

次に十字ボタンを上に押 次に十字ボタンを に押 し続けます すると、現 在装備している幻獣が実  $\overline{\phantom{a}}$ 示されますので、 Aボタ ンを押してください

#### 幻献の召喚は...

幻獣を召喚するためには、ある程度のMPが必要になります。また、1回の 戦闘中に幻獣を召喚できるのは 1人1回までです。幻獣が召喚できない 場合は、戦闘中の魔法リストの幻獣名は、暗く表示されます。

■魔法の修得

ゲームがある程度進み、ストーリーに魔石カ澄場すると、キャラクタ ーナちは磨法を覚えられるようになります。 ー トローク・マーク しゅうしょう しゅうしょう アー・シー

#### 魔法修得値をもらう  $\sim$

ゲームに磨石が登場すると、 ムに魔石カ澄場すると、 戦闘終了後に魔法修得値がも らえるようになります。もら った魔法修得値は、持ってい る魔法に応じた倍率 (×5な ど)で勃練度に加算されてい  $\blacksquare$ きます。 ー ー・

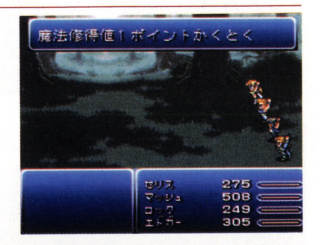

## 100%になると去の魔法を覚える

**敵と戦って魔法修得値をある** 程<sup>度</sup><sup>稼</sup><sup>ぎ</sup>、<sup>魔</sup><sup>法</sup><sup>の</sup><sup>熟</sup><sup>練</sup><sup>度</sup><sup>が</sup> 100%になると、その魔法を使 えるようになります。魔法の 熟練度は100%が最高ですの で、その暦石が持っている魔 で、その魔石力守寺っている魔 法を全部潰えたら、今度はほ カマ〉魔石を装備するといいで しょう。

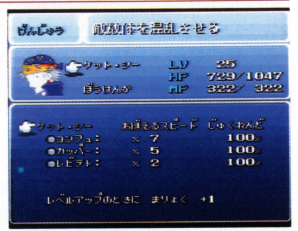

## 修得途中で魔石を変更した場合

涂中まで僭法を修得した魔石  $\lambda$ をはずし、別の魔石を装備し ても、それまで貯めた魔法の 熟練度はなくなりません。修 得途中の魔法の熟練度は、魔 法リストと魔石の魔法表示で 確認できます。

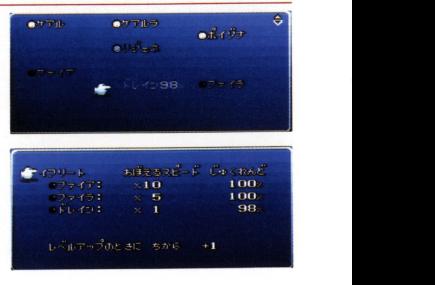

## 同じ魔法でも…

いくつかの魔石で同じ魔法が いっしゃ いっしゅう アイ・ファー アイ・ファー アイ・ファー 覚えられるものがあります。 アローマー・エー マー・エー・エー・エー ただし、魔石によって、 魔法 ただし、魔石によって、魔法 を覚えるスピードが違う (倍 率が違う)こともあります。 例えば右の上の魔石では「ケ アル×5」ですが、下の魔石 では「ケアル×3」になって います。戦闘終了時に魔法修 得値を lポイン卜もらった場 合 暦法の熟練度は、上では 5弘<sup>下</sup><sup>て</sup><sup>怯</sup> 3%加算されま す。覚えたい魔法が、効率よ く覚えられる魔石を装備しま く覚えられる魔石を装備しま  $1.17.$ - - -

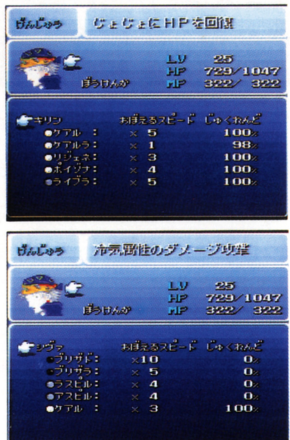

## 防具、アクセサリでもらえる魔法修得値

魔法は、魔石以外に、特定の防具やアクセサリから修得することもで きます。アイテムリストでAボタンを押したとき、『魔法名×数値」が 表示されれば、魔力を持ったものです。装備し戦うことにより、魔石 表<sup>示</sup><sup>さ</sup><sup>れ</sup><sup>れ</sup><sup>は</sup><sup>魔</sup><sup>力</sup><sup>引</sup><sup>寺</sup><sup>っ</sup><sup>た</sup><sup>も</sup><sup>の</sup><sup>で</sup><sup>す</sup> 装備し戦うことにより、魔石 同様に暦法を覚えます。  $1.31$ 

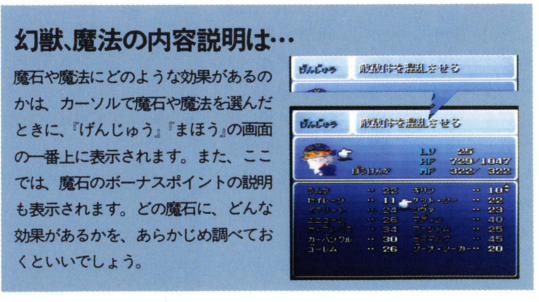

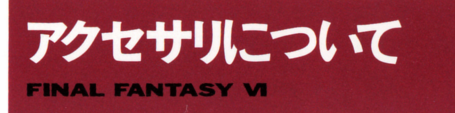

FFVIに登場するアクセサリは、身につけることで、様4なアピリティ (特殊効果)を得ることができます。アクセサリには、大きく分けて『コ マンドが変わるもの」『効果のあるもの」の2種類があります。

## 身につけるとコマンドがかわるアクセサリ

このタイプのアクセサりを身につけると、 キャラクターの最糊コマンドか変わりま す。右の写真は、ロックが『とうぞくの こて」というアクセサリを装備する前と、 装備した後のものです。ロックの戦闘コ マンドが「ぬすむ」から「ぶんどる」に 変わり、より強力になっています。この ほかにも、いくつかコマンド変更のアク セサリがあります

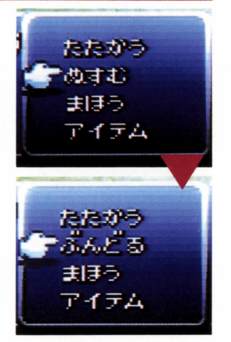

## 身につけると効果のあるアクセサリ

大半のアクセサリがこのタイプで、身に つけることによって、ステータスが上弄 したり、敵からの特定の攻撃を、回避で きるようになります。装備したときのス テータスの変化は、右の写真のように、 上弄するものは黄色で、下がるものは黒 で表示されます。また、なかには武器を 両手に装備できたり、自動的に庇去がか かって防御するようなアクセサりもあり ます。

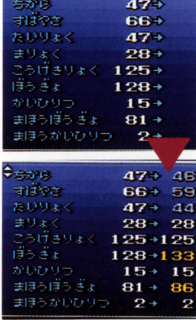

#### アクセサリ効果のある防具 アクセサリ効果のある防

防具の中には、装備しているとアクセサリと同様にアビリティが得ら と同機にアビリ ティカ守尋ら れるものがあります。ただし、武器にはこのような効果はありません。 - - - - - - - - - - $\cdots$   $\cdots$   $\cdots$   $\cdots$   $\cdots$   $\cdots$   $\cdots$   $\cdots$   $\cdots$   $\cdots$   $\cdots$   $\cdots$   $\cdots$   $\cdots$ ませ

#### アクセサリの装備 アクセサリの装備

まず メニュ から 「アクセサリ」を選ん*でF* ボタンを押し、右の画面 ーー・ディー・エー を押し、右の画 にします ぞう びゅう選び、『アクセサリ』  $\sim$   $\sim$   $\sim$   $\sim$ - - - - -にカーソルを合わせてA にカ ボタ を押すと 現在持 ているアクセサリカ湊 示されます。 (ほかのキャ ラクターが、すでに装備 ター力  $\cdots$ しているアクセサリは表 しているアクセサリは表 示されません)装備した いものを選んでAボタ を押してください また、 画面右Tには、その セサリを装備した場合の ステータスの変化が表示 こ ・ こ ・ こ ・ こ ・

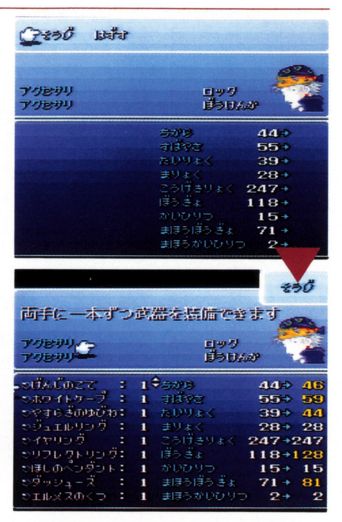

l 人2つまで装備することができます。装備し終わったらBボタンを 2回押してください。両手持ちができるようなアクセサリなどの装備 にかかわるアクセサリの場合、アクセサ に合わせて武緩や砂填を再 装備します。  $m_1$ 

### 素早く歩ける「ダッシューズ」

アクセサリの中でもお勧めなのが『ダッシューズ』です。この靴をパーテ ィの誰かが装備していると、街の中などを通常の倍のスピードで歩けるよ ドで歩けるよ  $\cdots$ 

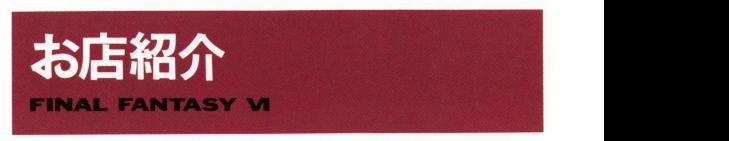

このゲームには、様々なお店が登場します。お店で買ったものは、パ ーティ全員で所有することになります

## 買いかた、売りかた

お店に入って店員に話しかけると右のようなコマンドが表示 されます。買う場合は下の画面、売る場合は自分のアイテム リストが表示されますので、買いたいも ාප あ話 の、売りたいものを選んでください。

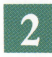

買う場合は、右のような画面  $-1$ 

フロティーティー ディー・ディー・エスト 日 現在の所持金です。

■ そのアイテムを持っている数です。 マーティー ディーティーティーティー

■ そのアイテムを装備している数です。

日 仲間になったことがあるキャラクタ ーです。▲はその装備で攻撃力など がアップ. ▼でダウン、=は同じ値、 キャラクターの下のマークは現在の パーティ、 手を上げているのカ滋備 可能なキャラクター、『E』の文字が

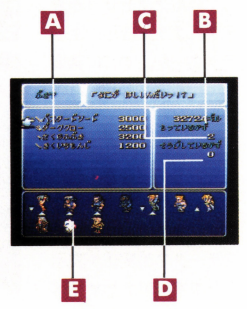

ついているのが すでにそのアイテムを装備しているキャラクターです

売り買いの数を決め ます。十字ボタンの + l .左で- l 、上で+ |0、下でー 10、| つのアイテ ム<sup>は</sup>、<sup>最</sup><sup>大</sup>99個<sup>ま</sup><sup>で</sup><sup>持</sup><sup>て</sup><sup>ま</sup> す。

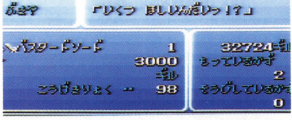

買う場合の数は、持てる上限か買える上限までしか増えません。

お店紹介 お庖紹介

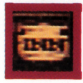

# 宿屋 SHOP

一晩泊まってHP、MPを完全に回復します。また、戦闘時 **.**  $\cdots$ て回復します。

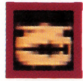

# 武器屋 SHOP

 $\cdots$  .  $\cdots$   $\cdots$   $\cdots$   $\cdots$   $\cdots$   $\cdots$   $\cdots$   $\cdots$   $\cdots$   $\cdots$ 

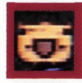

# 防具屋 sHOP

*盾や*鎧など、様々な防具を売 ている庖てす

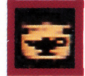

# 道具屋 SHOP

ポー などの 便利な道具を売 ています

#### アクセサリ屋 sHOP アクセサリ

アクセサリを売っている唐てす いろいろなアクセサリ を試してみましょう。 \*\*\*\*\*\*\*\*\*\*\*\*\*\*\*\*\*\*

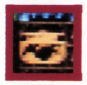

# チョコボ屋 SHOP

チョコボをレンタルすることができます。ここでチョコ チョコポをレンタルすることができます ここでチョコ ボに乗ると、右の写真のように町を出たところまで自動 - - - - - -右の写真のように町を出たところまで自動 的に移動します。Bボタンで降りるとチョコボは店に帰 ってしまいます。 てしまいます

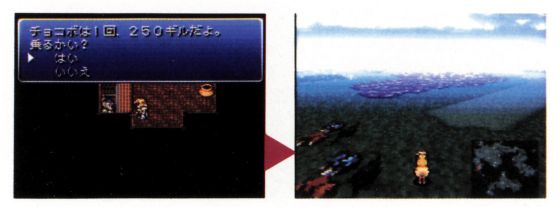

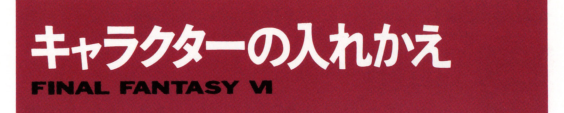

このメノームには パー・マーク イーカー アール・アーク マーク・マーク きょうしょう まい 最高4人までのパーティを作ってゲームを進めます。

## パーティの組みかた

現在パーティを組めるキ n with the second terms in the second terms in the second terms in the second terms in the second terms in the ャラクターが上に表示さ れますので、その中からパーテ れます ストライン アイ・プライン かんしょう かんしょう ィに入れたいキャラクターを選 ィに入れたいキャラクタ <sup>を</sup><sup>選</sup> びます。ストーリーによっては、 あらかじめパーティに入れるキ ャラクターが、何人か固定され - マンロ マーク・マーク

キャラクターを選んでA ボタンを押し、下のパー ティウインドウにカ ソルを合 わせてもう一度Aボタンを押し て<sup>く</sup><sup>だ</sup><sup>さ</sup><sup>い</sup> 同様に次のキャラ クターもパーティウィンドウに  $\frac{1}{2}$ らBボタンを押してください。

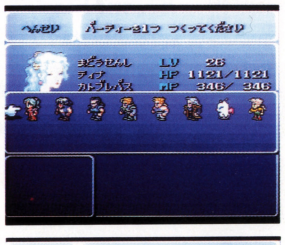

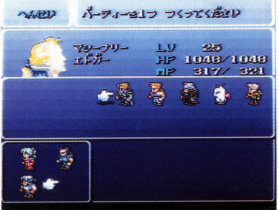

※1つのパーティに入れられるキャラクターは、最高4人までですが、4人以 下のパーティでもかまいません。

## 入れかえの場所について

パーティを入れかえる場所は、 ティを入れかえる場所は、 ナルシェや飛空挺などで、スト ーリーによって場所が変わって いきます。入れかえる場所でキ ャラクターに話しかけると「パ 一ティを入れかえますか?」の メッセージが表示されます。

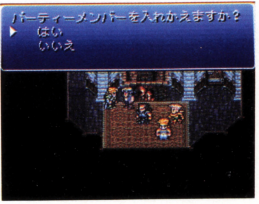

イベントゲームについて

FFでは、ストーリ一途中で、いろいろなイベン卜ゲームが発生しま メッセージや画面の変化にヒントがありますので、よく見て進め てください

■シミュレーションバトル ■オペラ劇場

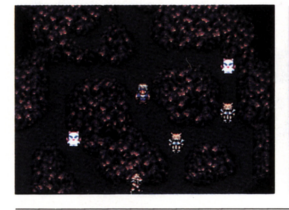

敵に攻め込まれないように、3つ 歌詞を間違えないようにオペラを に分けたパーティを、 Yボタンで 歌ったり、時間内にボスのところ 切り替えながら戦い、敵のボスを まで行ったりします。セリスが舞 倒します。 しゅうしゃ 台に立つ前に台本を読みましょう。

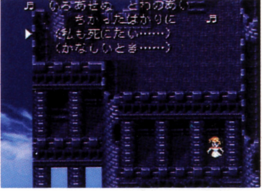

■会食 . ■ダンジョンの光

時間内になるべく多くの兵士に話 ダンジョンの中を光が走るので、 しかけ、その後の会食では、会話 その光の動きをよく見ながら進み を選択しながら会議をまとめます。ます。光の動きから、はずれない

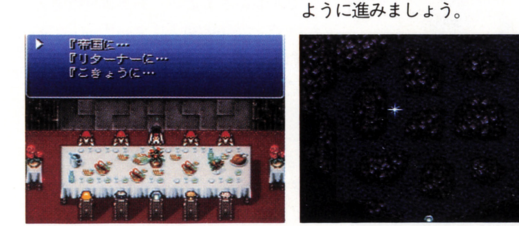

※ここに紹介した以外にも、様々なイベントゲームがあります。

35

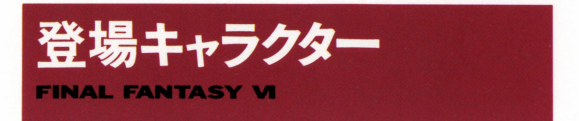

ここでは、FFVIに登場する主なキャラクターを紹介します。ここに 紹介した以外にも、仲間になるキャラクターがいますので探してみて ください。

[ティナ]TINA<br>ガストラ帝国によって操られていた、 ガス卜ラ帝国によって操られていた、 生まれながらに魔導のカを持っている 娘。いったい、なぜ魔導の力があるの 虫丸いったい、なせ涜却のカがあるの か、また、どこから来たのかなどは、 謎に包まれている。  $\overline{\phantom{m}}$ 

#### 特殊コマンド 主任う

ティナは最初から庇去を使うニとがで  $\mathcal{T}$ い魔法を覚えます。

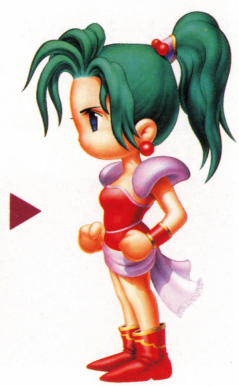

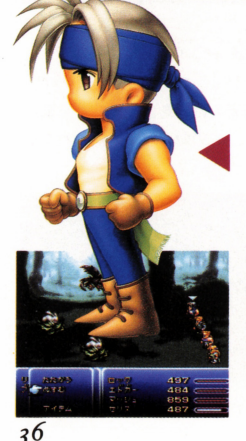

## $\mathbf{P}$ y $\mathcal{D}$  LOCK

-・・

漂泊の卜レジャーノ、ンタ一 冒険家と して各地をさまよい ある事件がきっ かけで、反乱組織「リターナー」に荷 A 担することになる 愛する人を守るた  $\cdots$ 

#### 特殊コマンド ぬすむ

戦闘中にこのコマンドを使うと、モン スターの持っているアイテムを盗むこ とができます。このコマンドでしか手 とができます ーーーーー ・ デーティー に入 ないアイテムもあります

「モグ<sup>7</sup>Moc

ナルシェの炭抗の奥深くに住み着いて いるモーグリの | 匹。モーグリとして は、かなり勇敢な戦士らしい。

#### 特殊コマンド おど

戦闘中に踊ることで、踊りの名称の地 形を呼ぴ 様々な自然の力を借りた攻 撃ができます。このコマンドは、モグ なパーティに入れて、いろいろな地形 て戦わせることによって覚えます。覚 えた踊りは『とくしゅ』の『おどり』 で見ることができます

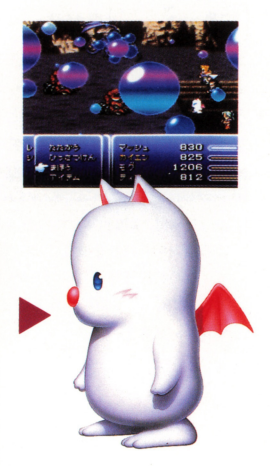

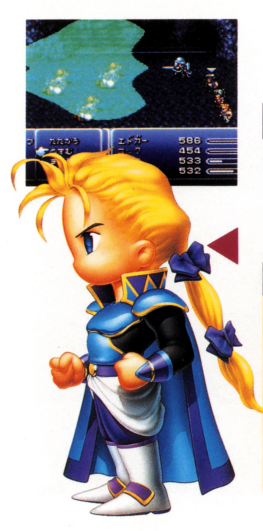

# [エドガー]EDGAR

機械文明の発達した砂漠の城・フィガ 口城の若き国王であり、機械師団(マ シーナリー)の元帥、幼い頃別れたマ ッシュとは双子の兄弟。 <u>。</u>

#### 特殊コマンド きかしい

ッシュとは双チの元弟。<br>- 特殊コマンド きかしい<br>- フィガロで開発された、戦闘用の機械 を使って攻撃します。機械には 敵単 体に攻撃するもの、敵全体に攻撃でき るものなど、いろいろなものがありま す。このコマンドを選択し、使いたい 機械を選んで、 Aボタンを押して〈だ さい。

マッシュ MASH

幼い頃フィガロを出てから、モンク僧 としての修行を積んだエドガーの弟。 兄とは違い、どちらかというと奥手で、 技を磨くことを目指す無類の修行好き。

#### 特殊コマンド ひっさつ

マッシュは 戦闘中にコマンド入力に よる強力な必殺技を使うことができま す。この必殺技は、マッシュがレベル アップすると、自動的に新しいものを 覚えていきます。

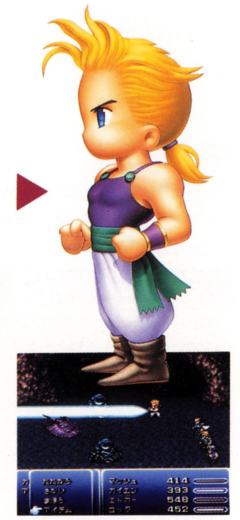

## 覚えたひっさつわざ マッシュが覚えた必殺技の

コマンド入力方法は、メニ ュー画面の『とくしゅ』の 「ひっさつわざ」コマンドで 見ることができます。よく 覚えておきましょう。

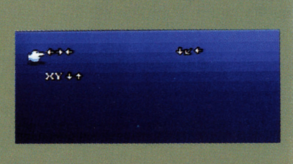

## ひっさつわざの使いかた

戦闘中『ひっさつわざ』を選ぶと、 カーソルがマッシュに合います。 コントローラーで素早くコマンド を入力してAボタンを押してくだ さい。コマンドがうまく入力でき ない場合はミスになります。

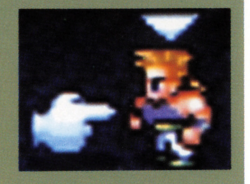

## カイエン CAYENNE 日本刀を掲げた東方の国ドマの戦士。 伝統のあるものを重んじるが、祖国は 機会文明が遅れていたため、あちこち

## 特殊コマンド てトーズ

でカルチャーギャップを受ける。

サムライであるカイエンは レベルア ップすると、様々な『ひっさつけん』 を覚えます。ただし『ひっさつけん』 が使える剣を装備していないと使用で きません。

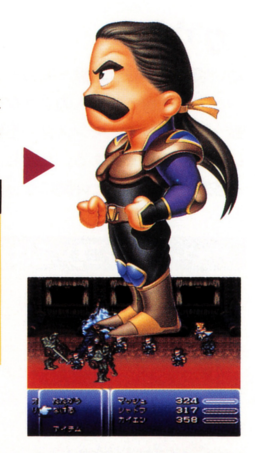

## ひっさつけんの名前入力

必殺剣は、6文字までの名前をつけら れます。メニュー画面の『とくしゅ』 の『ひっさつけん』で、名前を付けた い必殺剣を選んでAボタンを押してく ださい。すると右のように名前入力の 画面になるので、好きな字を選んでA ボタンで決定します。文字を削除する 場合、消したい文字にカーソルを合わ せ、下の文字の一番右下の空欄でAボ タンを押してください。入力が終わっ たらスタートボタンを押してください。

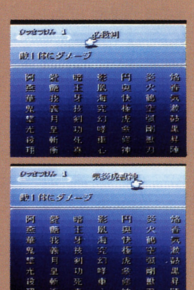

ひっさつけんの使いかた 戦闘中『ひっさつけん』を選 ぶと、右のようなゲージが表 示されます。使いたい必殺剣 までゲージが伸びたらAボタ ンを押してください。

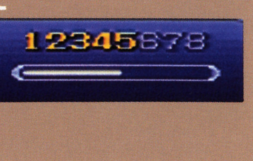

## [ガウ]ωu

幼い頃に捨てられ、獣ヶ原のモンスタ 幼<sup>い</sup><sup>頃</sup><sup>に</sup><sup>捨</sup><sup>て</sup><sup>ら</sup><sup>札</sup><sup>獣</sup><sup>ヶ</sup><sup>原</sup><sup>の</sup><sup>モ</sup><sup>ン</sup><sup>ス</sup><sup>タ</sup> ーと一緒に育った獣人のような少年。 ーともらうなかったります。 獣<sup>ヶ</sup><sup>原</sup><sup>の</sup><sup>戦</sup><sup>闘</sup><sup>で</sup>、<sup>モ</sup><sup>ン</sup><sup>ス</sup><sup>タ</sup><sup>ー</sup><sup>を</sup><sup>倒</sup><sup>し</sup><sup>た</sup> 後に現れることがある。ただし、ガウ 後<sup>に</sup><sup>現</sup><sup>れ</sup><sup>る</sup><sup>こ</sup><sup>と</sup><sup>が</sup><sup>あ</sup><sup>る</sup> <sup>た</sup><sup>だ</sup><sup>し</sup>、<sup>ガ</sup><sup>ウ</sup> を攻撃してしまうと仲間になってくれ を<sup>攻</sup><sup>撃</sup><sup>し</sup><sup>て</sup><sup>し</sup><sup>ま</sup><sup>う</sup><sup>と</sup><sup>仲</sup><sup>間</sup><sup>に</sup><sup>な</sup><sup>っ</sup><sup>て</sup><sup>く</sup><sup>れ</sup> ない。

### 特殊コマンド とびこむ/あばれる

獣ヶ原での戦闘中に『とびこむ』コマ ンドを使って、ガウを現在戦っている モンスターの群れに放ちます。しばら く戦っていると、戦闘終了後にガウが  $\cdots$  $\sim$ んだときのモンスター、出現したとき のモンスターの技を覚えます。ガウが モンスターの技を覚えた敵の名前は、 メニュー画面の『とくしゅ』の『あば れる」コマンドで見ることができ、戦 れる コマンドで見ることができ、戦 闘時の『あばれる』コマンドで使うこ とができます。 とができます

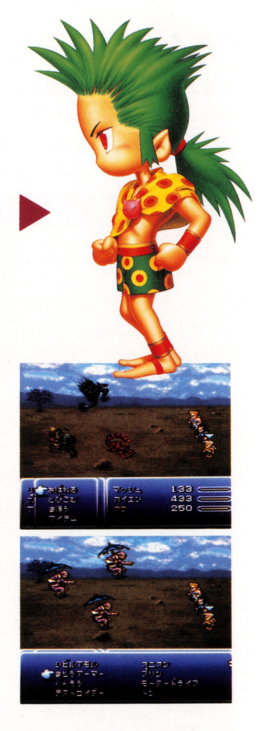

## とびこむコマンドは獣ヶ原でのみ使用可能

ガウのコマンド『とびこむ』 は、獣ヶ原でのみ使えるコマ ンドです。獣ヶ原では、今ま でに遭遇したモンスターが出 現しますので、ある程度進ん だら、獣ヶ原に戻ってガウを 育てるといいでしょう。

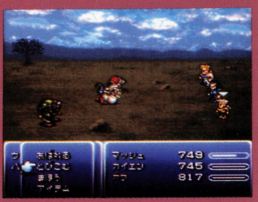

# セリス CELES

元は帝国の女将軍、幻獣から魔道の力を取 りだし、人間が使えるようにした、初期の 実験作品。そのため、レベルアップでいく つかの暦法を覚えることができる。

### 特殊コマンド まふうけん

自ら魔法の避雷針となり、次にコマンド入 力するか、その効果を受けるまで、敵味方 問わず魔法を吸収し自分のMPに変換しま す。ただし『まふうけん』の使える剣を装 備していないと使用できません。また、吸 収できない魔法もあります。

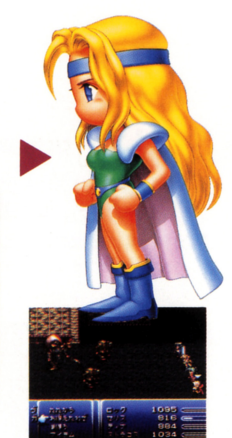

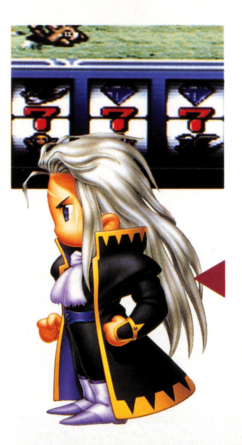

# セッツァー SETZER

空飛ぶギャンブル場であり、唯一の飛 空挺「ブラックジャック」のオーナー。 帝国や反乱には関係無く、自分がおも しろいと思うものにしか興味がない。

#### 特殊コマンド スロット

運命を左右するスロットマシン。出た 絵柄に応じた攻撃を敵に与える。ただ し、どんな目がでるかわからないので、 運が悪いと、パーティが全滅する場合  $t$ .....

スロットマシンの止めかた

『スロット』のコマンドを使うと、3つのリールが回転しますの で、Aボタンで1列ずつ止めてください。3つのリールをすべて 止めたら、もう一度Aボタンを押します。

# [シャドウ]shadow

金次第て徹にも味方にもなる、冷酷な アサシン (暗殺者)。普段はあまり口も 聞かず、常に機械のように行動する。 いつも犬のインターセプターを連れて いる

#### 特殊コマンド なげる

手裏剣などの武器を投げて攻撃するこ とができます。また、巻き物を投げる ことによって、その巻き物に書かれた 忍術も使えます。投げたいものを選ん でAボタンで決定してください。

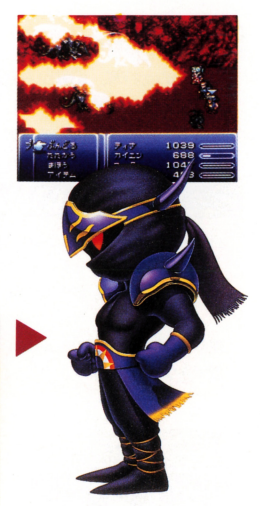

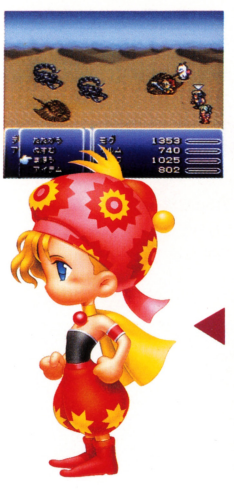

## $[1]$ Jレム $k$  RELM

ストラゴスに育てられた、魔導士の血 を引く明るい10歳の女の子。 絵を描く のがなによりも大好きで、その才能を 元に編み出したスケッチの技を使うこ とができる

#### 特殊コマンド スケッチ

敵のモンスターをスケッチし、その幻 を呼び出して戦わせることができま す。ただし、外見の難しいモンスター は、スケッチに失敗することもありま す。

### [ストラゴス]stracus 魔大戦後、逃げ延びた魔導士たちの末 裔。シワだらけで、背中も曲がってい るが元気いっぱい。魔導の力が使え、 着ぐるみを着て戦うとちょっとだけ強 くなるかも……。

## 特殊コマンド おぼえたわさ

敵のモンスターの技を覚えて、自分の 物として使うことができます (青魔 法)。覚えた技は『とくしゅ』画面の『お ぼえたわざ」で見ることができます。

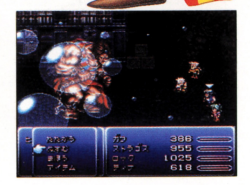

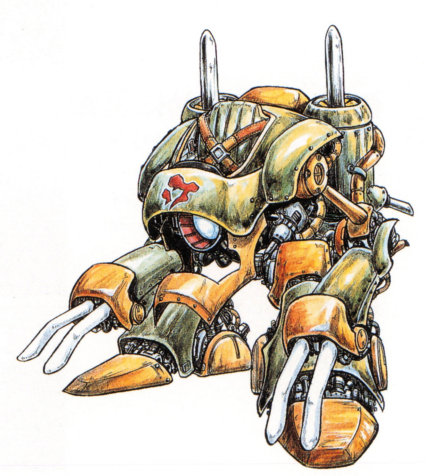

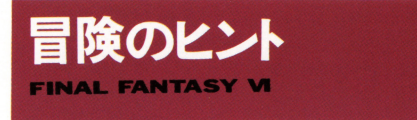

ここでは、FFVIをプレイするための、いくつかのヒントを紹介しま す。冒険の参考にしてください。

## ■ こまめにセーブしよう

このゲームでは、キャラクターが全員 戦えなくなると、ゲームオーバーにな ってしまいます。また、自動的にスト ーリーカ潅行するイベン卜も、あちこ ちに用意されています。イベントに入 るとセーブできない場合もありますの で、こまめにセーブしながら進みまし ょう。

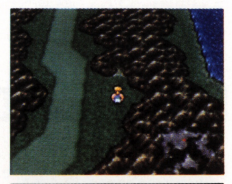

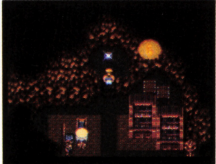

## ■アイテムは多めに買おう

F FVIのアイテムは、霊場人物全員の 共有財産です。ときには、いくつかの パーティに別れて行動したり、回復で きるキャラがいないパーティで行動し なければならない場合もあります。ア イテムは、ほカマ〉パーティの分も考え、 余分に買うといいでしょう。

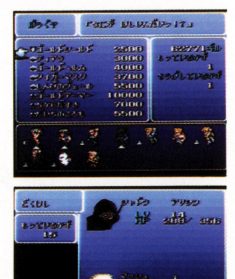

## ■アイテムはメニュー画面でチェック

アイテムや魔法などは、どういった 物か、メニュー画面で説明してくれ  $m \sim \frac{1}{2}$ ます。見慣れないアイテムなどを手  $\cdot$  .  $20 - 12 = 12$ に入れたら、メニュー画面の『アイ に入れたら、メニュー画面の アイ  $\sim$   $\frac{1}{2}$   $\sim$   $\frac{1}{2}$   $\sim$   $\frac{1}{2}$   $\sim$   $\frac{1}{2}$   $\sim$   $\frac{1}{2}$   $\sim$   $\frac{1}{2}$   $\sim$   $\frac{1}{2}$   $\sim$   $\frac{1}{2}$   $\sim$   $\frac{1}{2}$   $\sim$   $\frac{1}{2}$   $\sim$   $\frac{1}{2}$   $\sim$   $\frac{1}{2}$   $\sim$   $\frac{1}{2}$   $\sim$   $\frac{1}{2}$   $\sim$   $\frac{1}{$ 

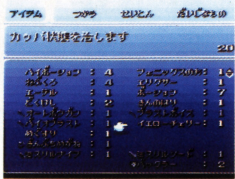

## ■イベント後は装備をチェック

ゲーム中のイベン卜でキャラクター か別れる場合、武器や防具、アクセ サりなどの装備カ」旦外れる場合が あります。イベント時には、キャラ . . . . イン・ケー イン・ケー インティー・アー クターの装備をチェックしてみまし クライト アクセス・エック きょうしゅう ょう。 ょっ

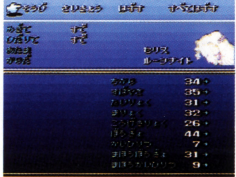

## ■パーティはよく考えて作ろう

パーティを組む場合、キャラクター - パーティ マークター アイディア アイディア アイプ の特性をよく考えて組みましょう。 特に、パーティをいくつかに介ける  $\mathcal{L}$ ってください

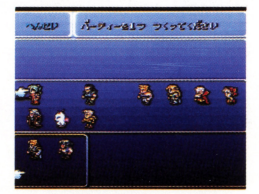

## ■いろいろな場所を調べてみよう

街や城の中などでは、意外な場所に 街キ械の中などて怯、意外な場所に アイテムなどが落ちている場合があ  $\mathcal{P}$ いろな場所で、 Aボタンを押してみ こ こ い ノ きっと、いろいろな物が 見つかるはずです。 見つかるはずてす

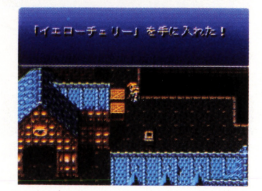

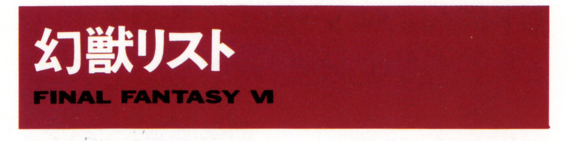

このゲームに登場する幻獣(魔石)は、下のような魔法を覚えること ができます。ここに紹介した以外にも、たくさんの魔石がありますの で、探してみてください

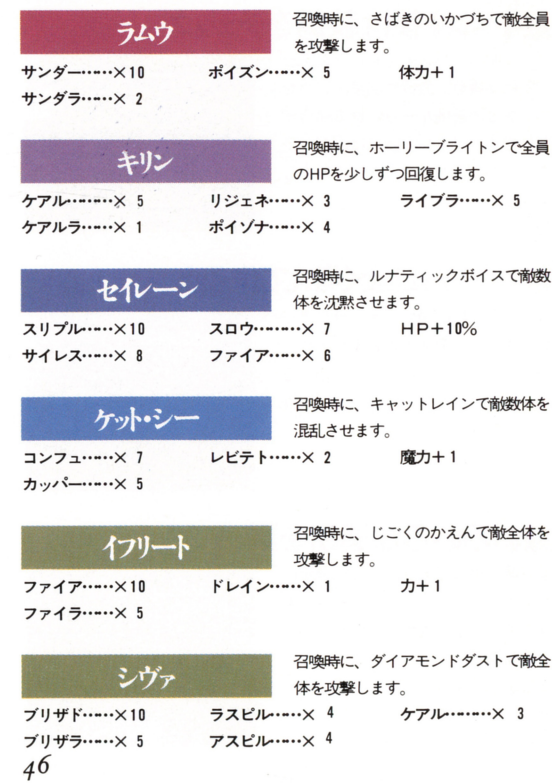

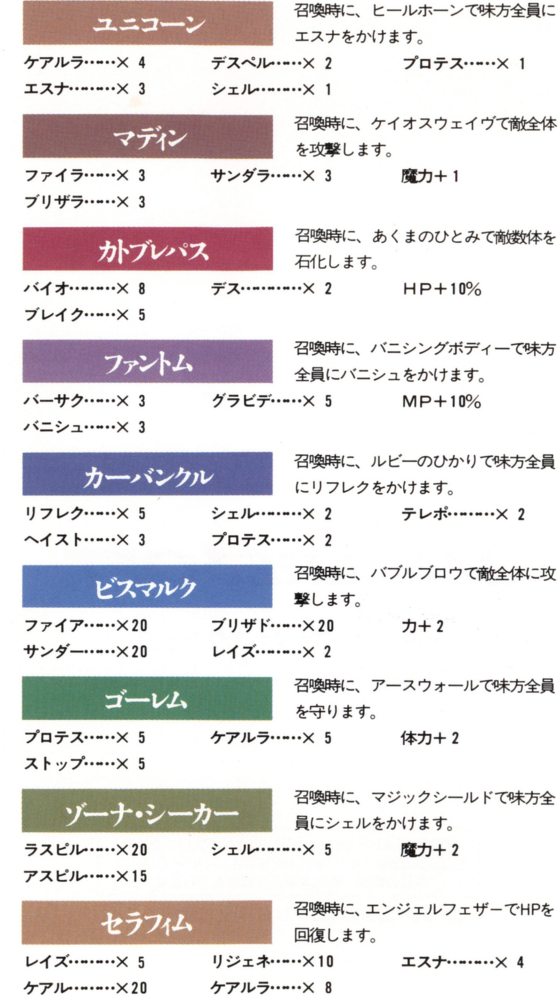

47

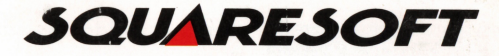

á.

#### 発売元 株式会社 スクウェア

〒150東京都渋谷区恵比寿 1-20-18 三富ビル新館 PHONE 03-5488-1525

C1994 スクウェア

FOR SALE and USE IN JAPAN ONLY. BUSINESS USE and RENTAL PROHIBITED. 本品の輸出、使用営業及び賃貸を禁じます。

コーパーコラミココ゚は任天堂の商標です。